# Creating a Google Action for the Automotive Classroom

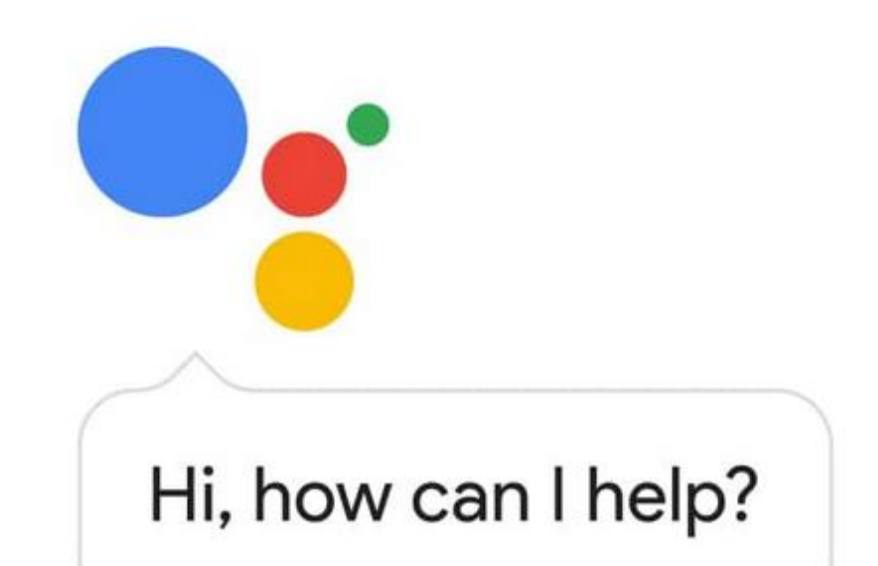

### Presented by Michael Gray 1996

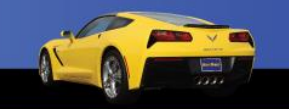

#### Download this Presentation

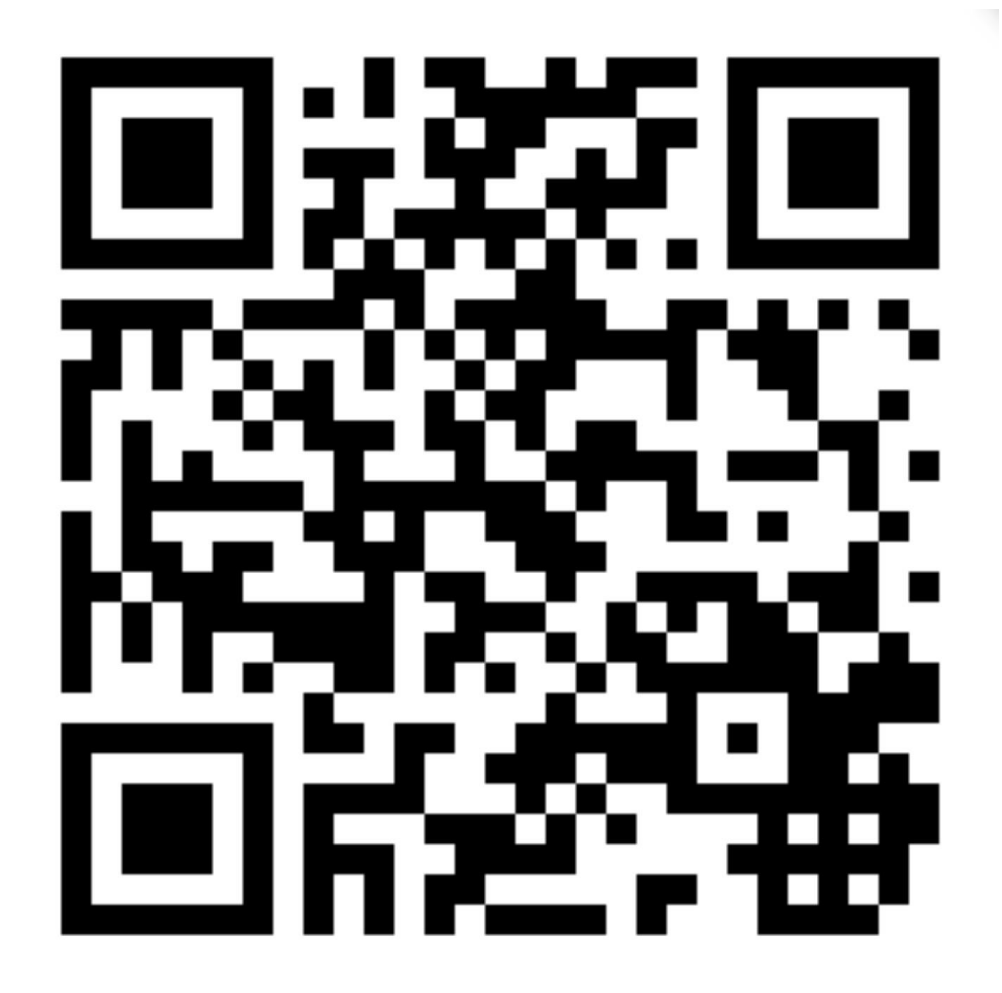

[www.AutoUpkeep.com/presentations](http://www.AutoUpkeep.com/presentations)

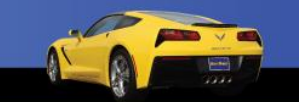

2

#### Essential Questions

- What is an Action on Google?
- How can Actions on Google be used in the Automotive Classroom?
- Who can access Actions on Google?
- How do you create Actions on Google?
- How do you develop Actions on Google without coding?

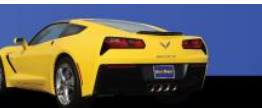

3

### Actions on Google

This presentation will focus on four areas:

- Defining Actions on Google
- Identifying Existing Actions on Google
- Collaborating to Develop Actions on Google
- Accessing and Testing Out Actions on Google

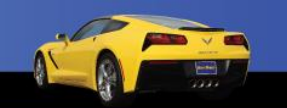

4

### What is a Google Action?

• "Actions let users get things done through a conversational interface..."

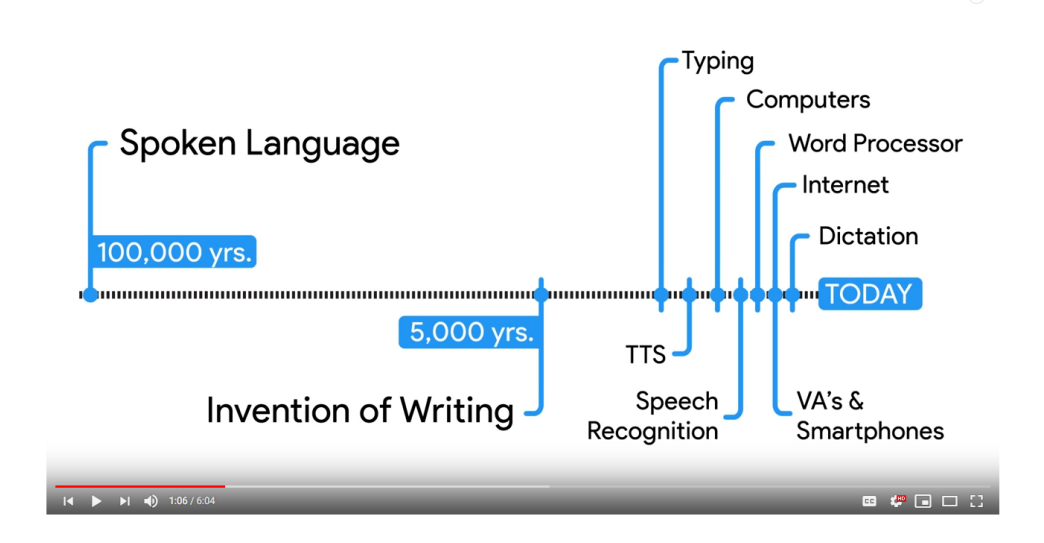

#### YouTube Video – Watch from 0:00 to 1:16 https://www.youtube.com/watch?v=MSUPVbbhIG

Source:<https://developers.google.com/actions/sdk/>

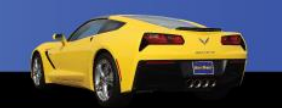

### Use in the Classroom

- Please see my other presentation titled "The Connected Classroom" if you have questions about:
	- Whether Google Actions are a Useful Tool or Privacy Problem
	- Past Issues Regarding Privacy
	- The Family Rights and Privacy Act (FERPA)
	- Children's Online Privacy and Protection Act (COPPA)

6

### What is the Google Assistant Directory?

- The Google Assistant Directory has over 1 million actions to help users with:
	- Tasks and To-Do Lists
	- Communication
	- Local Information
	- Quick Answers
	- Music and News
	- Games and More

**Q** Search over 1 million actions to try

<https://assistant.google.com/explore>

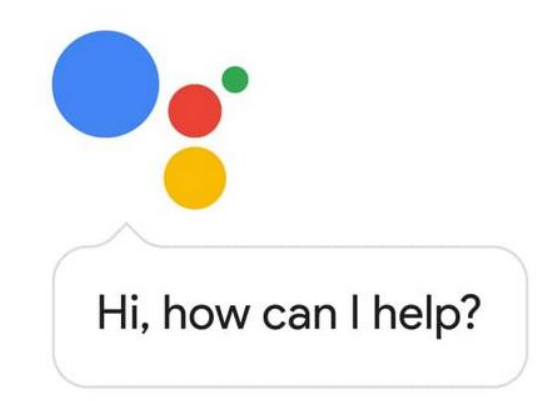

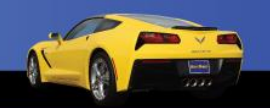

7

### Where can you access the Google Assistant?

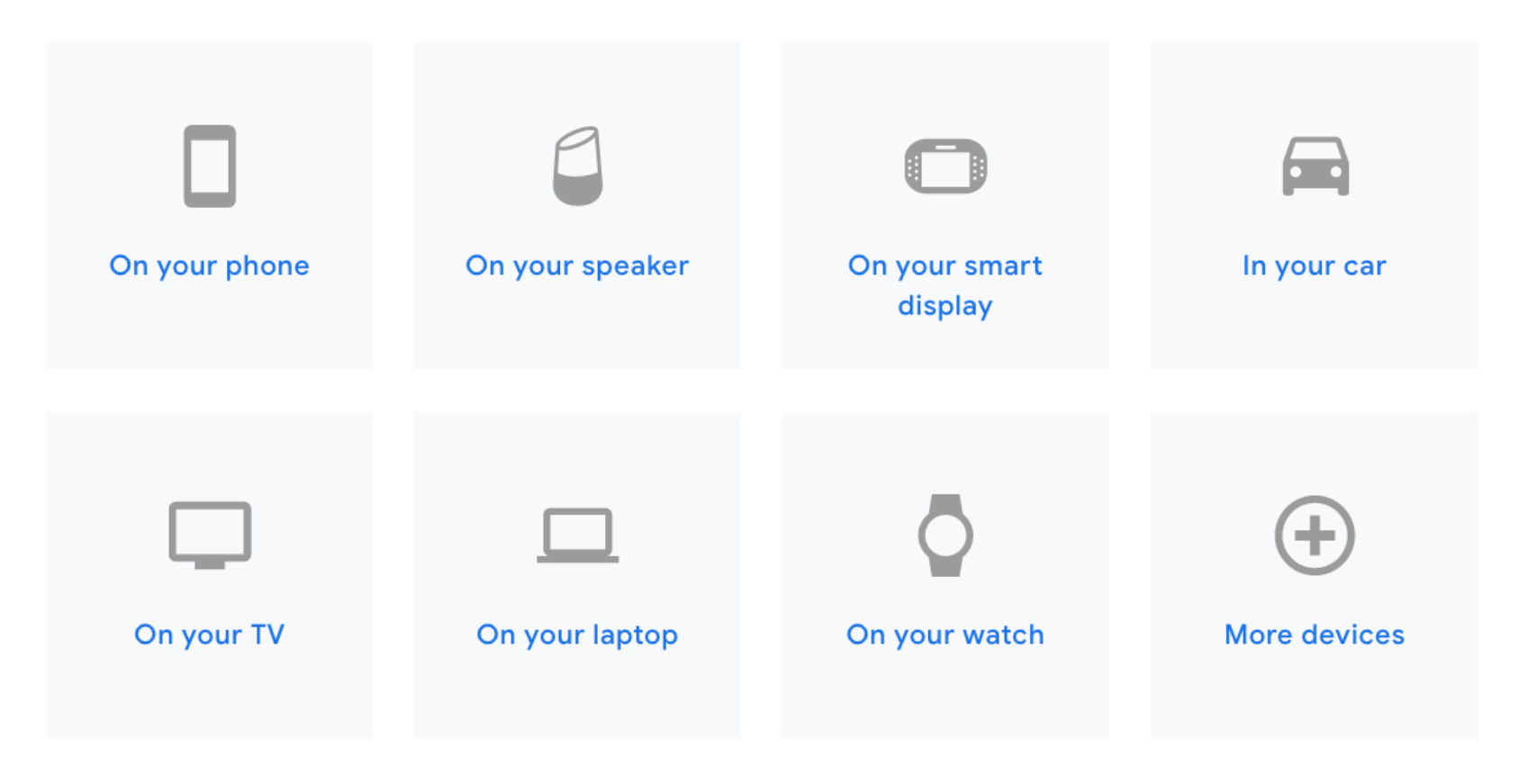

Source:<https://assistant.google.com/>

### Yes, the Google Assistant Works on Android and iPhones

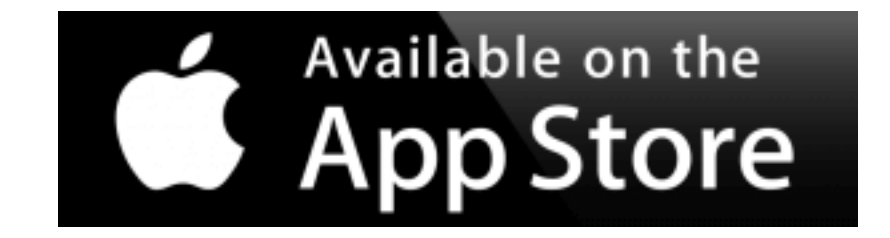

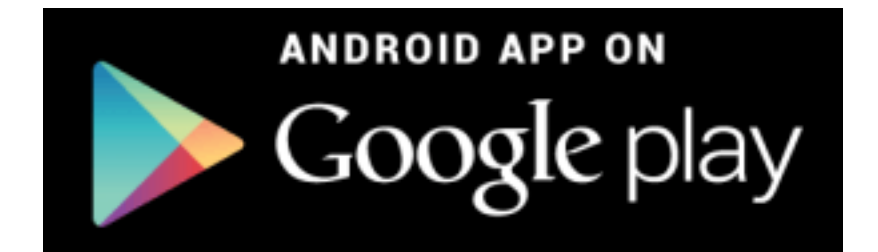

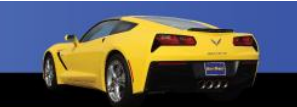

9

# Fill in a Google Sheet, Create an Action

Create Actions for the Google Assistant without writing a single line of code. Fill in a Google Sheet and build a finished Action within minutes.

- Trivia
- Personality Quiz
- Flash Cards
- How-to Videos

Source: <https://developers.google.com/actions/templates/>

10

### Let's Create an ASE Test using the Trivia Template

• Trivia – Good for multiple choice and ASE style questions – up to 4 answer choices are allowed

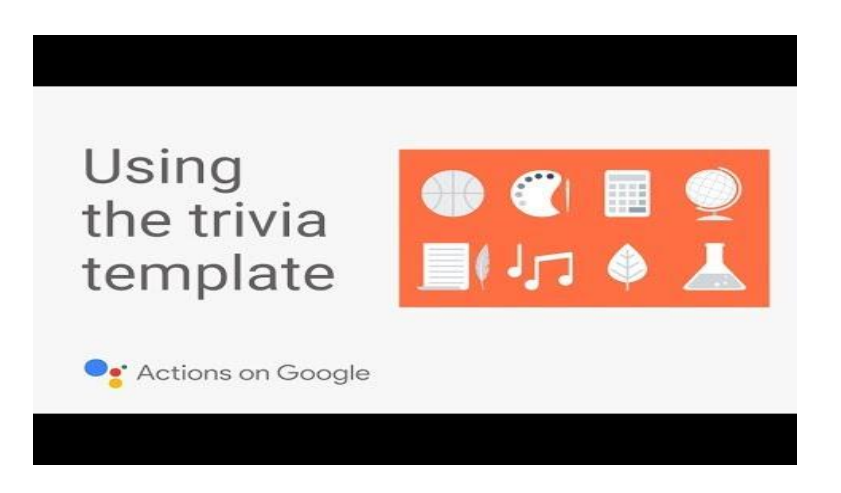

YouTube Video – Time 4:45 - <https://www.youtube.com/watch?v=4AOI1tZrgMI&t=2s>

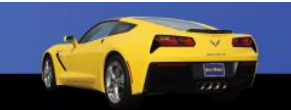

11

## Step 1 – New Project

- Click on "New Project" from the Actions **Console**
- Give the New Project a Name
- Click on "Create Project"

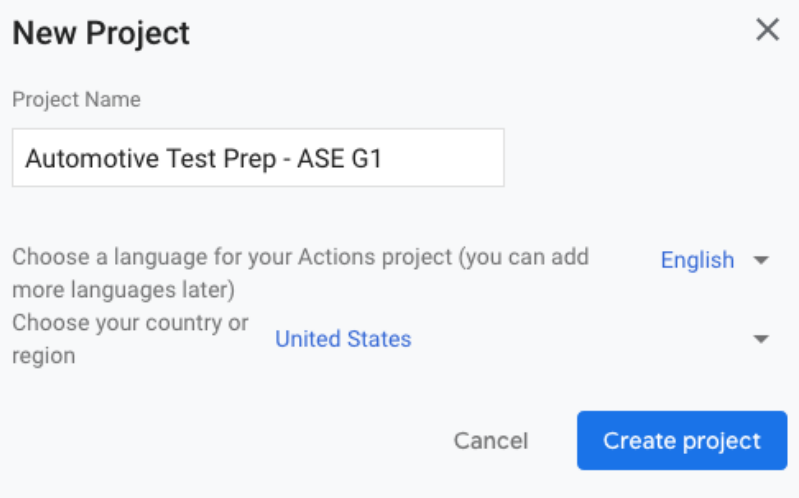

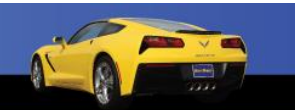

12

### Step 2 – Choose a Development **Experience**

Welcome to your new project! Get started on building by choosing a development experience

• Click on Templates

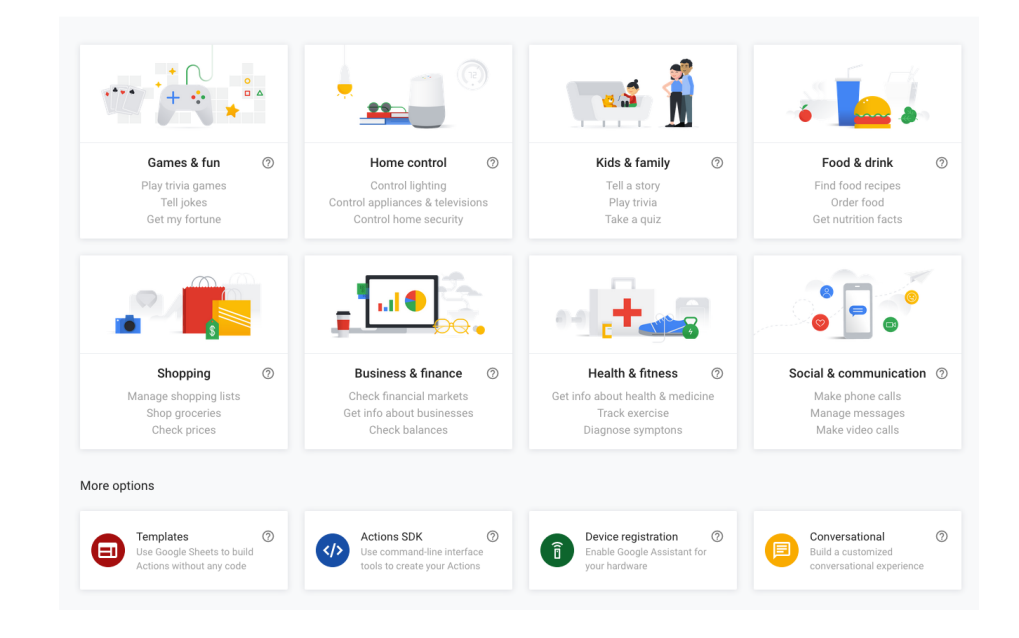

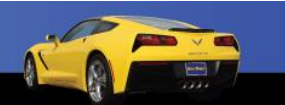

### Step 3 – Choose a Template

Choose a template

• Click on Trivia

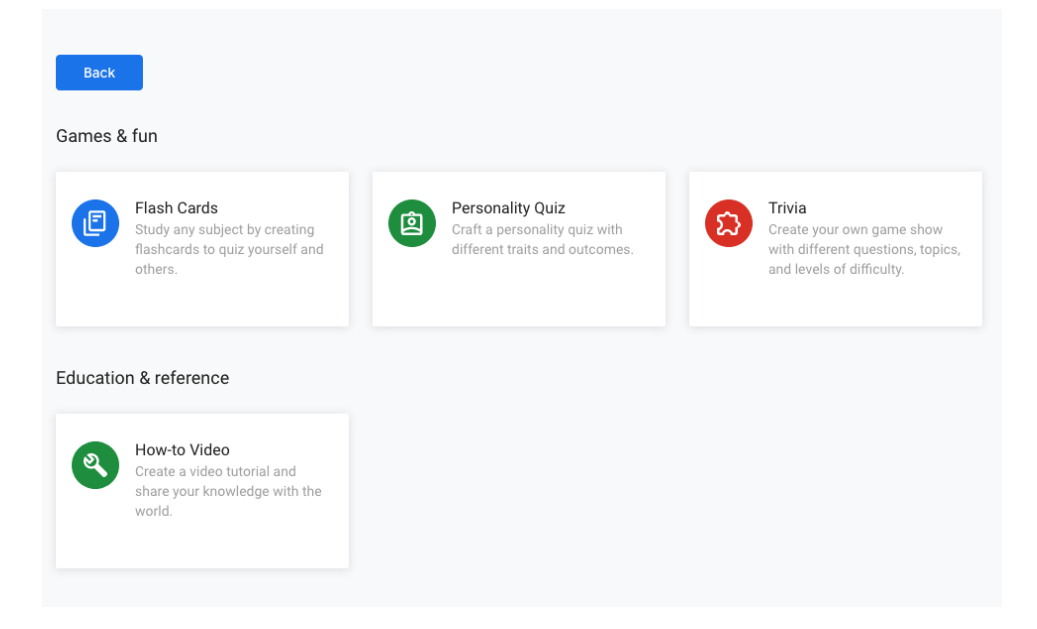

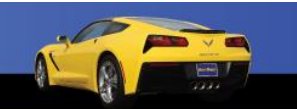

14

### Step 4 – Create a Trivia Template

• Choose a Personality

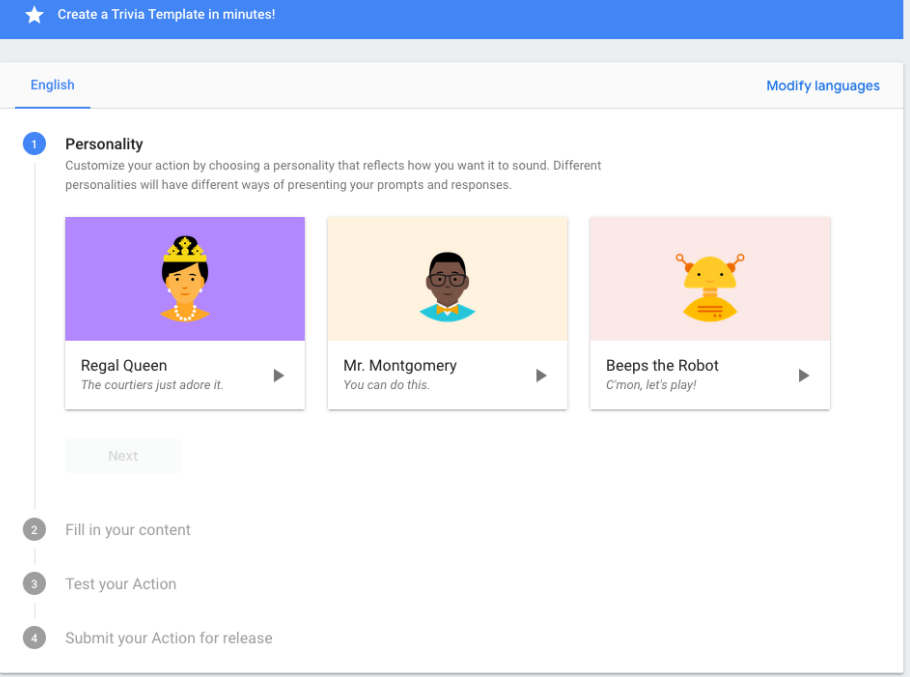

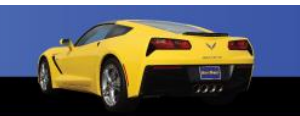

15

### Step 5 – Fill in Your Content

• Click on Get **Started** 

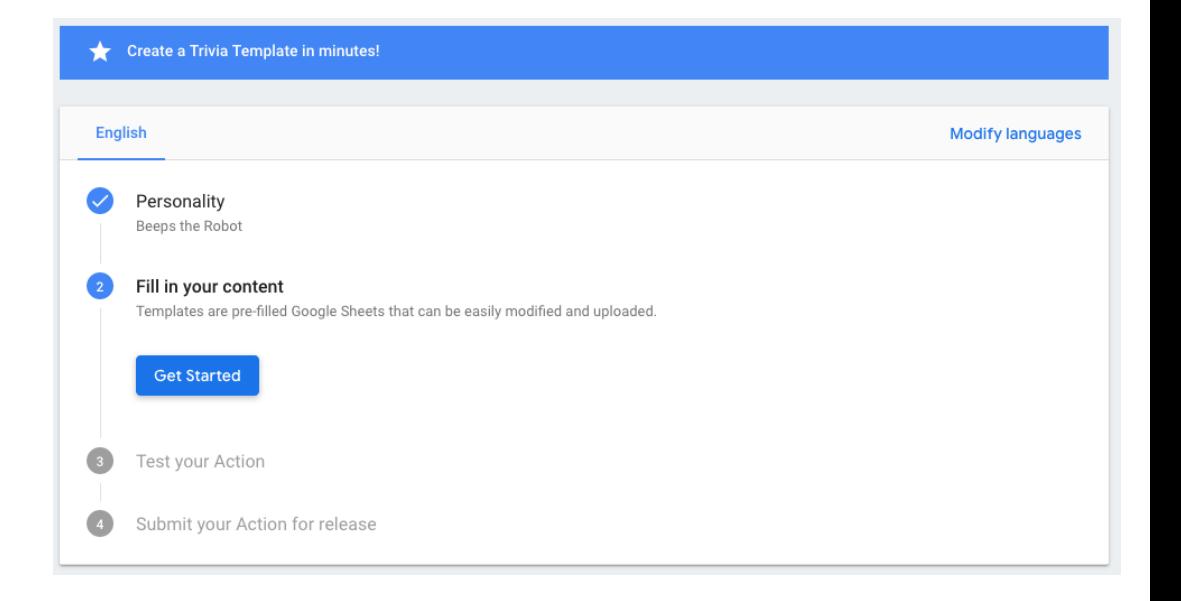

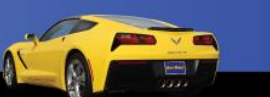

16

## Step 6 – Download the Trivia Template

• Click on the Little Arrow

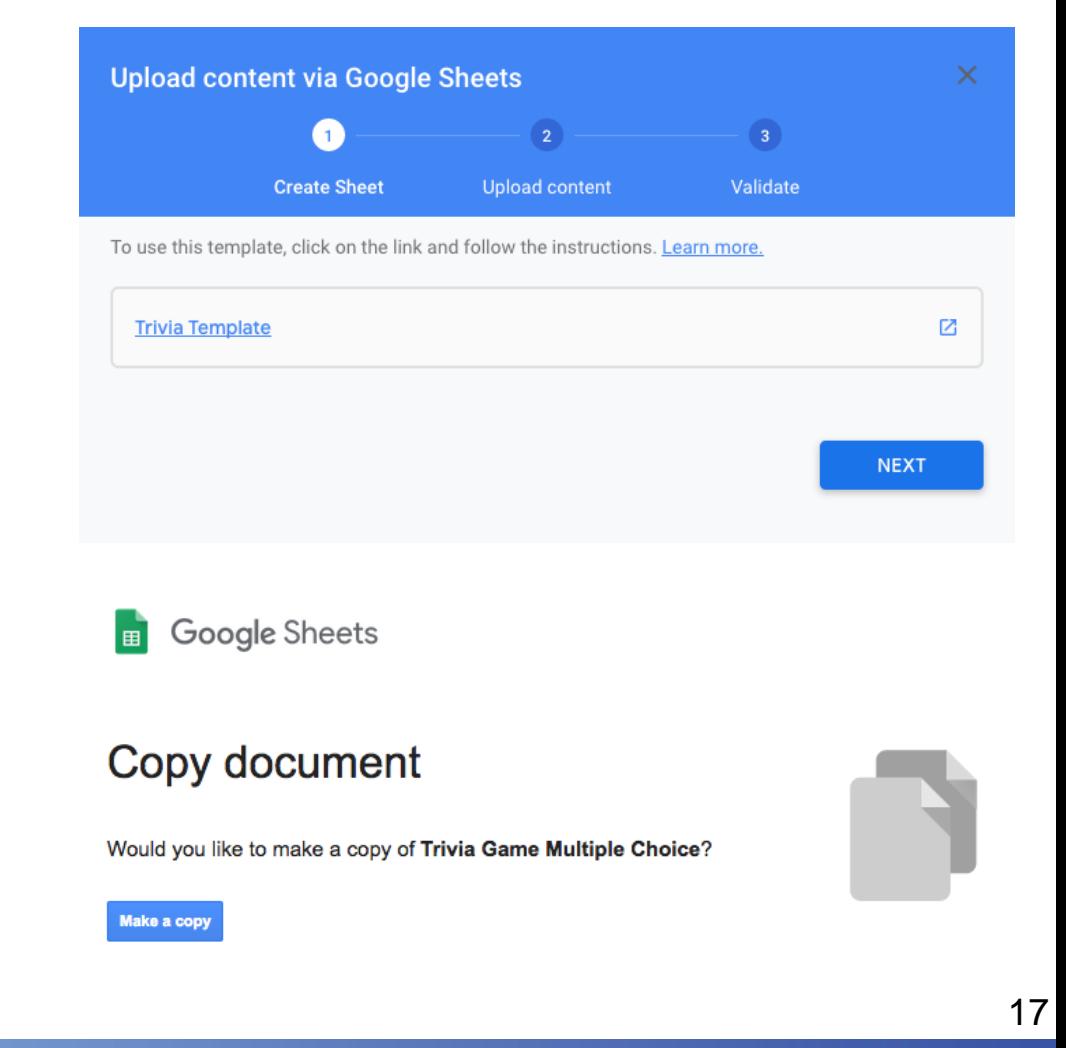

• Copy the Google Sheet – Click on "Make a Copy"

### Step 7 – Make the Template Your Own

• Rename the File

• Configure the **Template** 

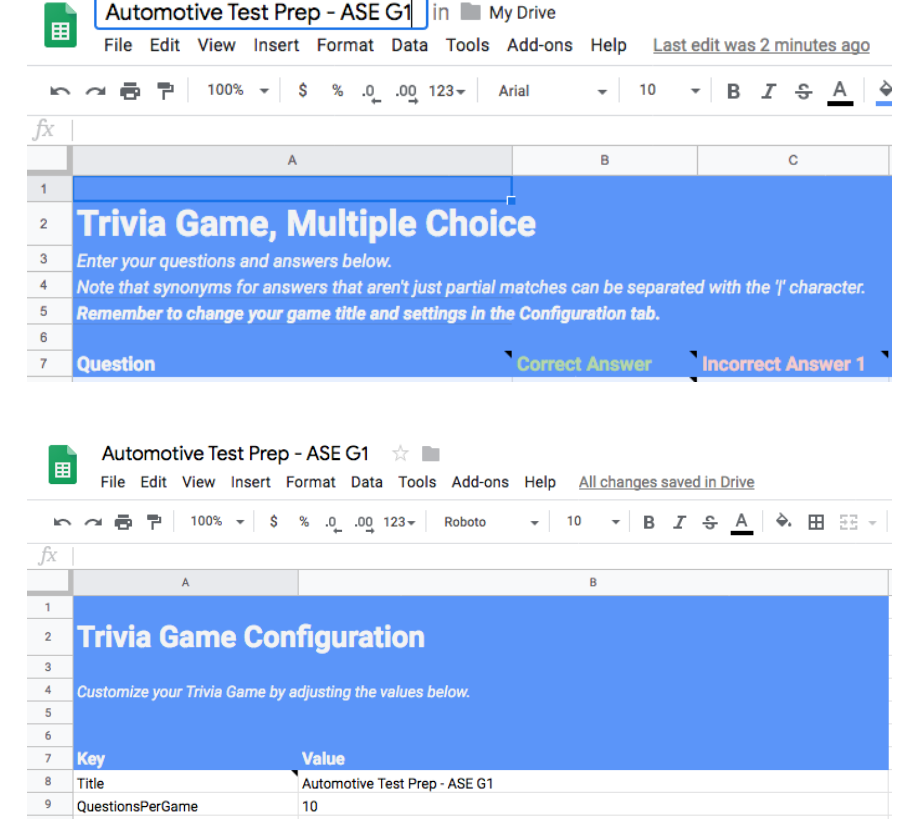

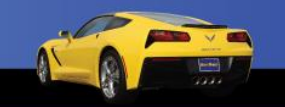

### Step 8 – Add 3rd Incorrect Answer Column

• Insert a Column to the Right and Name it "Incorrect Answer 3"

#### **Trivia Game, Multiple Choice**

Enter your questions and answers below. Note that synonyms for answers that aren't just partial matches can be separated with the '|' character. Remember to change your game title and settings in the Configuration tab.

**Question** 

**Correct Answer** 

Incorrect Answer 1 Incorrect Answer 2 Incorrect Answer 3 Follow Up

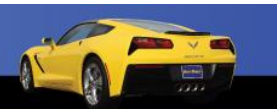

### Step 10 – Format Like ASE Tests

- In groups of three, generate one "Tech A/Tech B question and one general multiple choice question. Think of commonly asked questions on the ASE G1 Test.
- Use your own wording. Do not copy questions verbatim from other resources. Be careful not to plagiarize. The old saying "Well it's for educational use" is not a valid defense.
- See Test Limitations on Next Slide

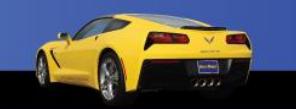

20

## Test Limitations Using the Trivia Template

- The maximum question length is 200 characters.
- Try not to include complicated or very long words that may be hard for the computer speech to pronounce or users to understand.
- Do not ask two questions such as "How many x are there? What are they?" as a part of one single question.
- The maximum answer length is 25 characters.
- The maximum questions per round is 10 questions.

www.AutoUpkeep.com

Source: [https://developers.google.com/actions/templates/trivia#configuration\\_parameters](https://developers.google.com/actions/templates/trivia#configuration_parameters)

## Test Limitations Using the Trivia Template

- You can add up to 1000 questions per Action.
- Do not include special characters such as "^", ":" , "(" , ")"
- You may include "&", "\$", "#", " $@$ " in your questions and answers.
- If you have abbreviations or mathematical symbols as a part of the question or answer, make sure you test each phrase to hear how the Assistant speaks it and if the speech recognition works.

www.AutoUpkeep.com

Source: [https://developers.google.com/actions/templates/trivia#configuration\\_parameters](https://developers.google.com/actions/templates/trivia#configuration_parameters)

### Review - Creating an Action on Google

- Form of conversation to communicate to your students.
- Create a Google "Action" to help with Chapter and Unit reviews.
- Great for ASE Test Review Questions.

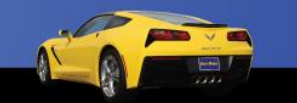

23

#### To Get Free eBook Access

Sign-Up on the Sign-In Sheet and I will email you an eBook access code.

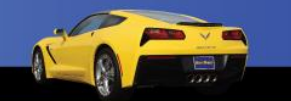

#### Questions?

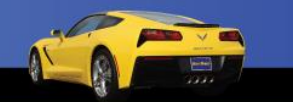

## Contact Information

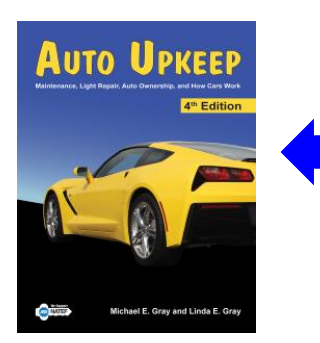

Get your FREE review copy today!

Michael Gray Rolling Hills Publishing 800-918-READ

[www.RollingHillsPublishing.com](http://www.rollinghillspublishing.com/) [www.AutoUpkeep.com](http://www.autoupkeep.com/) Email: [info@autoupkeep.com](mailto:info@autoupkeep.com)

LinkedIn – [www.LinkedIn.com/in/MichaelEGray](http://www.linkedin.com/in/MichaelEGray) Twitter – [www.Twitter.com/AutoUpkeep](http://www.twitter.com/AutoUpkeep) Videos – [www.Video.AutoUpkeep.com](http://www.video.autoupkeep.com/) YouTube – [www.YouTube.com/AutoUpkeep](http://www.youtube.com/AutoUpkeep) Facebook – [www.Facebook.com/AutoUpkeep](http://www.facebook.com/AutoUpkeep)

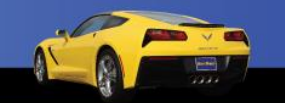

26